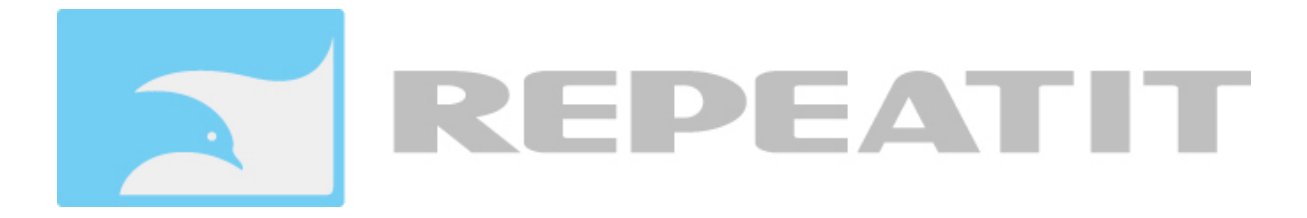

# **Installation Guide BS 100/200/300 Series**

Revision 1.1

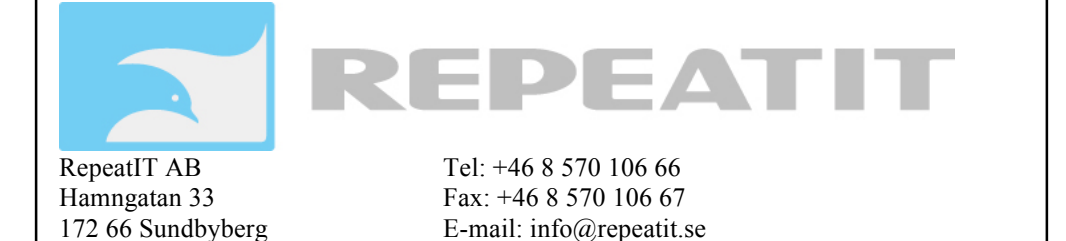

Sweden www.repeatit.se

# **Installation**

The Repeatit Base Station (BS) should always be mounted on the highest possible place with its antenna having clear line of sight to all clients.

Together with the BS, the following equipment is provided in your box:

- **Base Station**
- Power over Ethernet adaptor
- Mounting kit
- **Installation Guide**

## **Hardware setup**

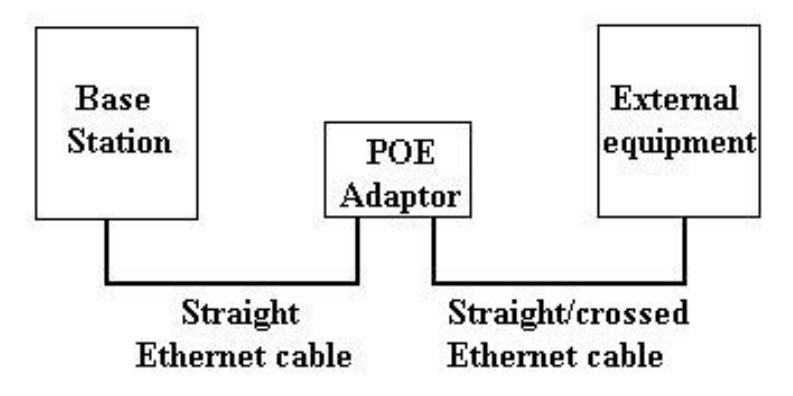

*Figure 1 - Hardware setup*

The BS should be connected to the Power over Ethernet (POE) adaptor's *P+DATA OUT* socket. Since both data and power is fed over the cable, all eight conductors should be used, and the Ethernet cable shall be straight. To the POE's *DATA IN* socket, external equipment can be connected. When configuring the BS, a computer usually is used, and then the cable between the POE and the computer should be crossed. If the BS is connected to for example a network switch, the cable between the switch and the POE adaptor usually is straight.

The BS unit is configured in a browser window. Start your browser and type the following line in the address field:

#### *http://10.0.0.1*

Press *Enter*. A login window is shown. The default login settings are:

User name: *admin*  Password: *public*

Type the user name and the password in the fields provided and press OK. In the browser window.

## **Base station configuration**

The BS is intended to be used together with the Radio Control Software (RCS) developed by Repeatit. The configurations that can be made directly on the BS are overridden by the RCS as soon as a connection between the BS and the RCS is established and the BS is synchronized.

#### **Note:**

#### **The settings shown in the web interface might not reflect the settings made in the RCS. BS100, BS200 and BS300 Series requires RCS with at least version 2.7.1.0**

This Manual describes how the BS is configured through the Web interface. For RCS configuration please refer to the RCS manual.

## 1.2.1 Main window

**Regulatory settings: ETSI** Domain:  $\left| \cdot \right|$ 

Apply and then reboot.

**Remote access settings:** Enabled  $\div$ Telnet:

Needs reboot to have effect

**Radio Devices:** #1 Standard 802.11AN: WLM200N5  $(00:80:48:6d:67:b8)$ #2 Standard 802.11AN: WLM200N5  $(00:80:48:6d:67:b7)$ 

**Configure | Status Tools | OoS Configure | Status Tools | OoS** 

Launch

#### **Ethernet Devices:**

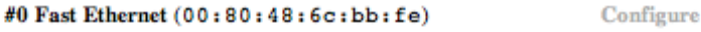

**Settings: Network** Configure **Password** Configure **Access control** Configure

**Utilities: Firmware Upgrade** 

(Reset to default) (Reboot device)

(Apply)

*Figure 2 - The main window.*

## **Regulatory settings**

ETSI or ETSI-UK can be set depending on which regulatory domain the equipment is intended to be used. It controls which channels are available for selection.

## **Radio Devices**

Configuration of the radio device is described in section 1.2.2 and section 1.2.3. The *Status tab* is described in section 1.2.4.

#### **Ethernet devices**

This is the Ethernet interface of the base station. It can not be configured.

## **Settings**

*Network settings* are described in section 1.2.5. *Password settings* are described in section 1.2.8. *Access control settings* are described in section 1.2.9.

## **Utilities**

Here, the firmware can be upgraded. Usually, this is done from the RCS.

## **Restore to Default**

Pressing this button restores the unit to factory defaults. The unit will automatically reboot when Restore to Default is performed.

## **Reboot device**

Reboots the device.

## 1.2.2 Configure tab – Master mode

A radio interface can be configured in two different ways; either as a master or as a client. The Master mode is shown in Figure 3. To store and apply changes, press *Apply*.

If BS is configured to be used with an RCS server there will be a warning in red saying that it is configured by an RCS server. The settings shown might not reflect the actual settings used by the BS.

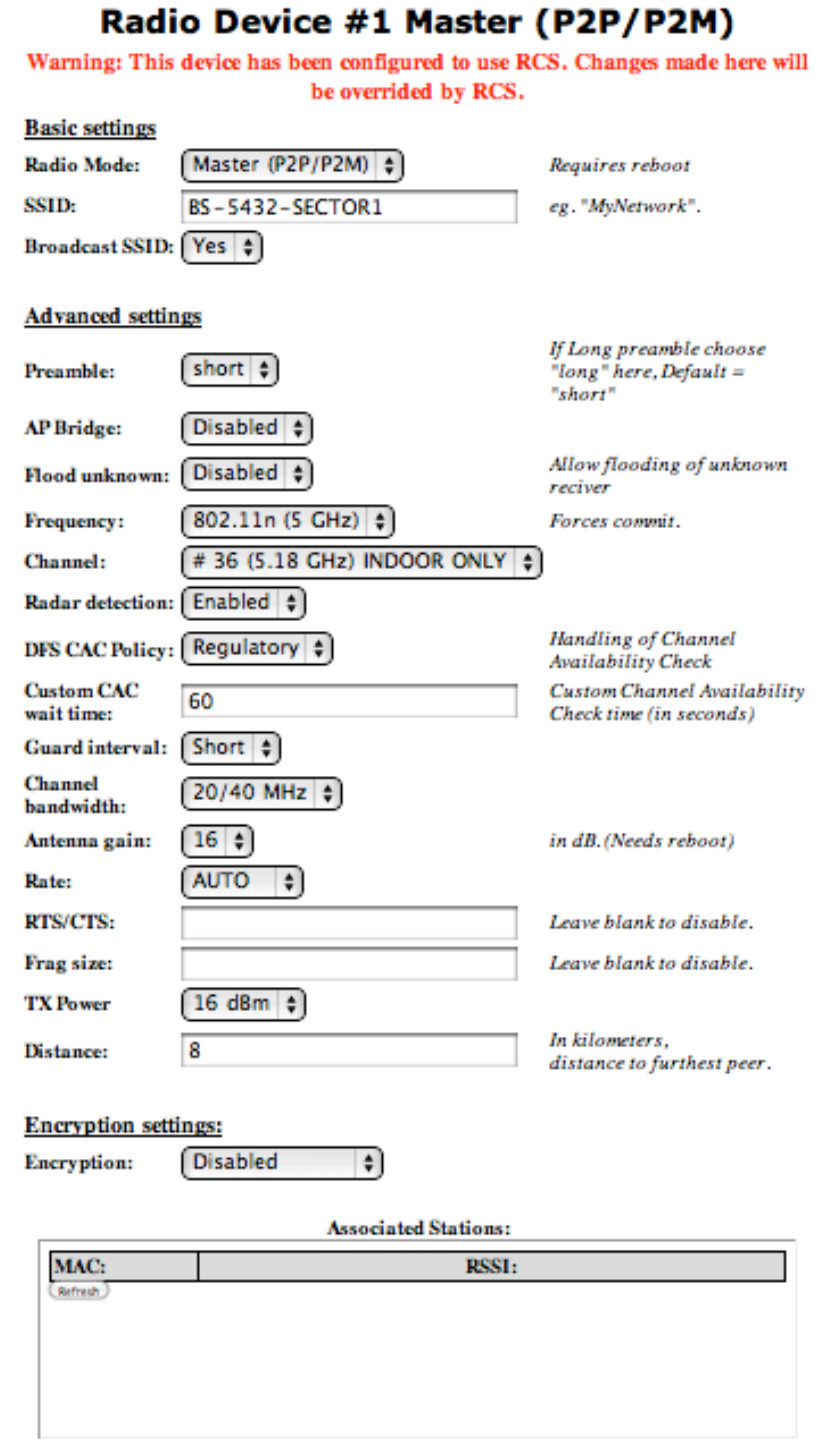

*Figure 3 - Radio device in Master mode.*

## **Basic settings**

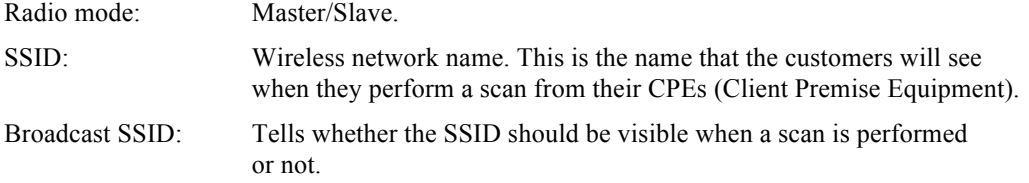

## **Advanced settings**

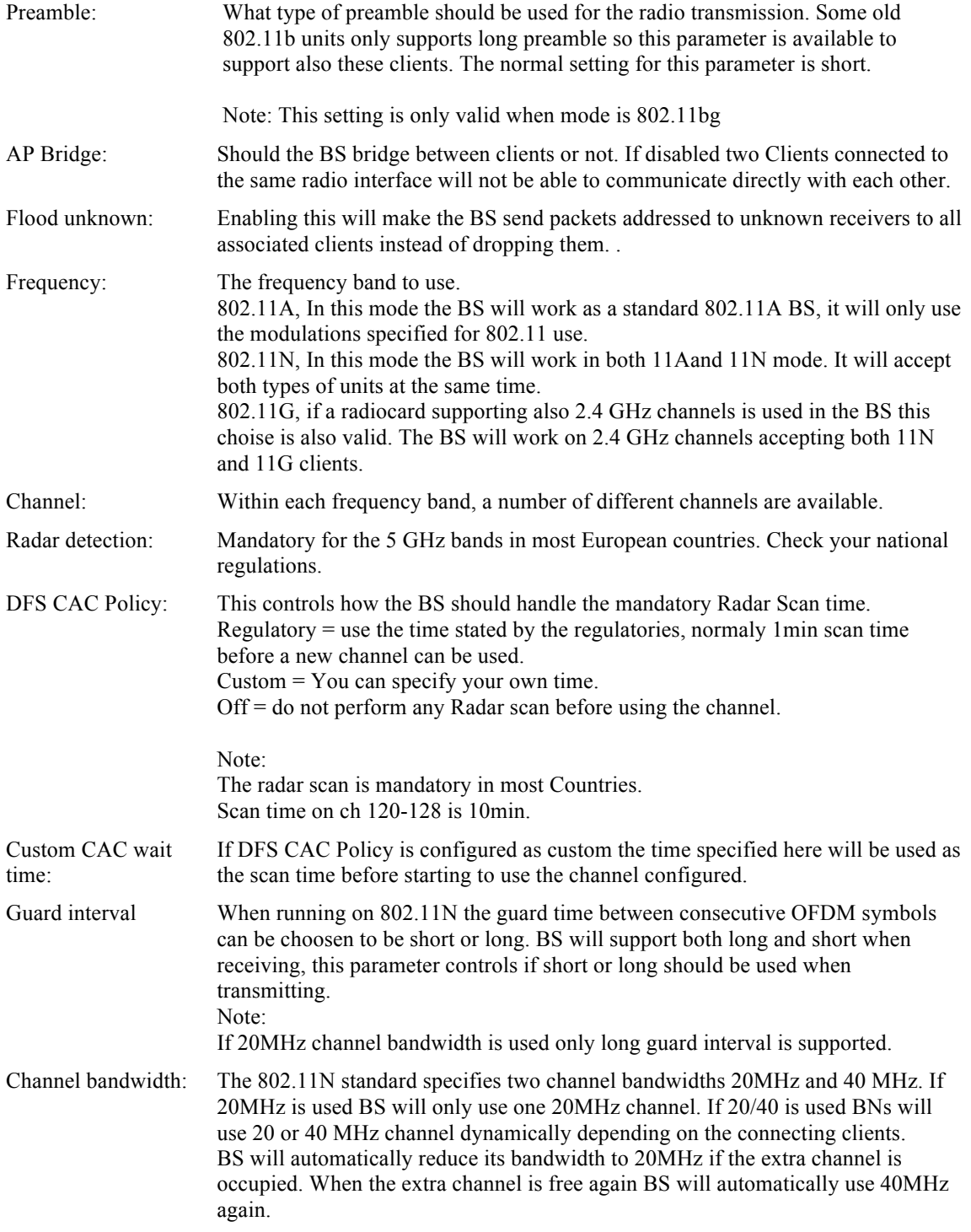

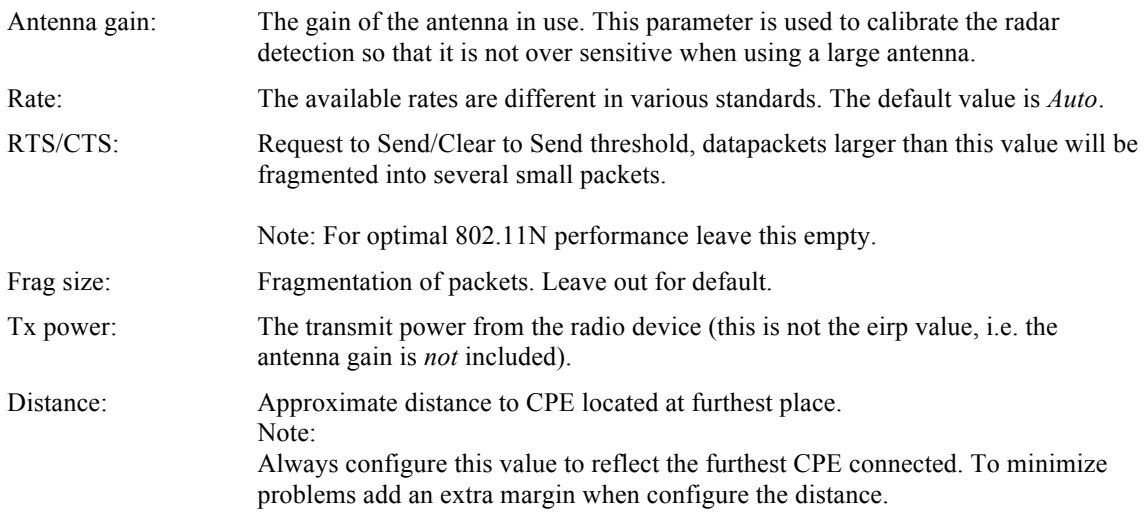

## **Encryption settings**

WPA1&2 are available together with ciphers TKIP and CCMP/AES. The BS and clients need to use the same setting, or the "both" setting that allows either type. The TKIP cipher has a hardware limit of around 23 concurrent clients.

There is also support for legacy WEP encryption. **Be advised that the way to crack WEP encryption is well-known and fast.** If the wireless network makes use of WEP keys, the WEP keys settings must be configured in the BS. To adjust the WEP settings, change the selection from *Disabled* to either *WEP 128-bit* or *WEP 64-bit*.

The WEP key consists of hexadecimal numbers (0-9 and A-F), and the length of the key depends on the chosen key size (64 or 128 bits). If a 64-bit key is used, ten hex numbers shall be typed in the WEP key field. If a 128-bit key is used, 26 hex numbers shall be typed in. Observe that the same key set has to be used on the CPE side of the connection.

The *Authentication* method used is *Shared key*. It is also important that the right *WEP key number to use* is chosen. For example, if the BS uses WEP key #1, the CPEs also have to use this key number

## **Associated stations**

Here, all associated stations should be presented when the CPEs are connected. If the RCS not is used, the clients (CPEs and other BS in client mode) have to be enabled under the *Access tab* (see section 1.2.9).

## 1.2.3 Configure tab – Client mode

For client mode settings, check Figure 4.

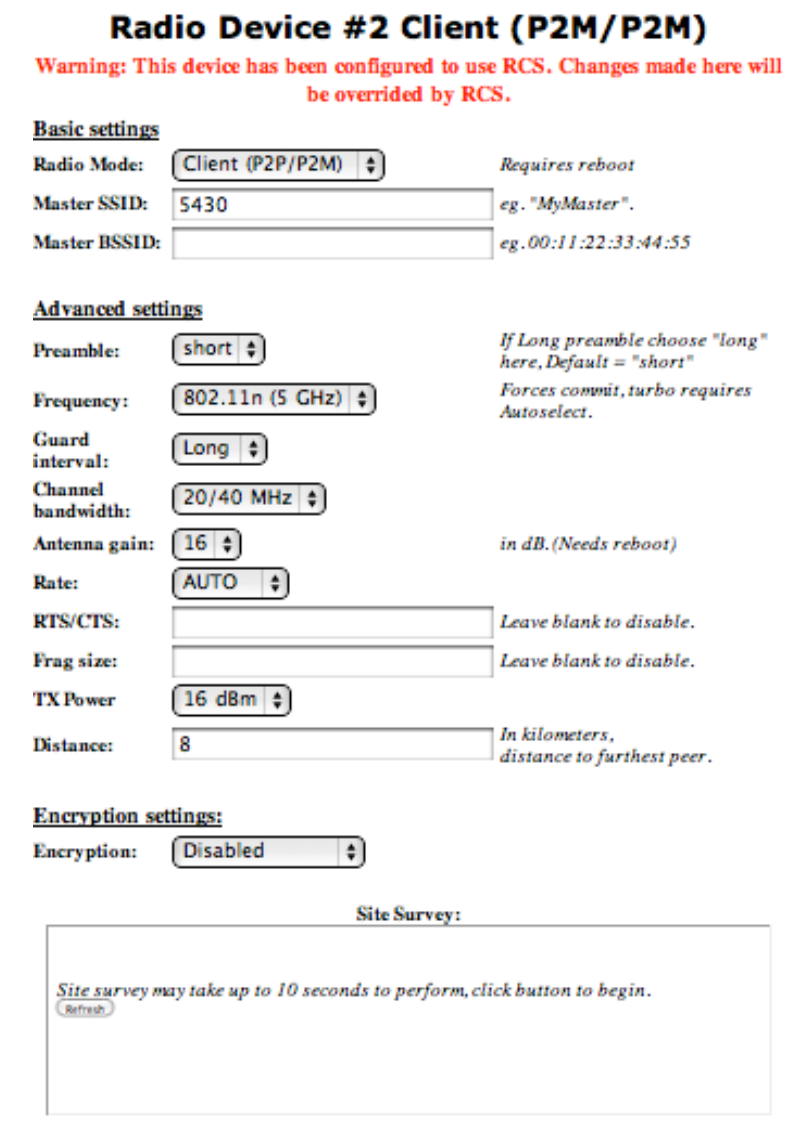

*Figure 4 - Radio device slave mode.*

## **Basic settings**

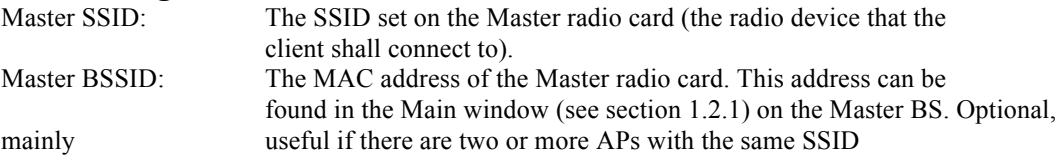

For advanced and encryption settings, check section 1.2.2.

## **Site survey**

When the BS is in client mode, it is possible to scan the area for other wireless networks. This can be done in order to avoid interference or to find the Master BS.

To store changes, press *Apply*.

## 1.2.4 Status tab

Each radio card has its own *Status tab*. This tab shows the current status of the radio interface If several SUs are connected the signal strength is the average signal over all SUs.

# **Status for radio device #1**

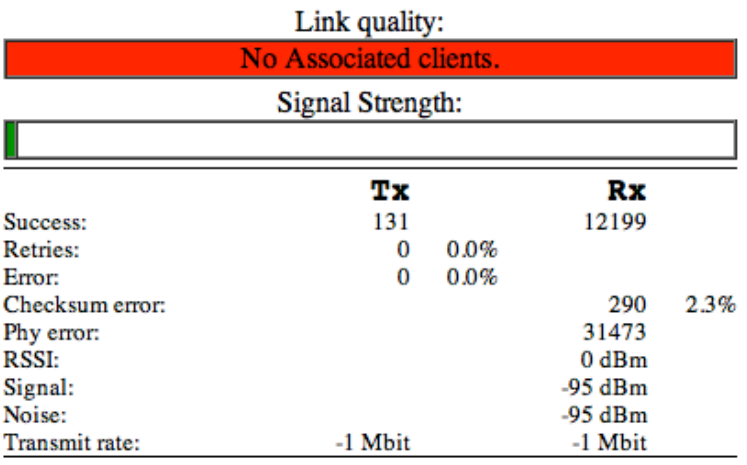

Master mode, current channel: 36 (5.18 GHz)

*Figure 5 - The status tab.*

## 1.2.5 Tools tab

The tools tab has two tools, Site Survey and spectrum graph. With the Site Survey tool You can perform a Site Survey even if radio is working in Master mode.

The Spectrum graph presents a graph over the available channels and the level of interference thet the radio has sensed on the channels.

There are two bars per channel, a blue bar showing the signal level of regular OFDM data-frames and a red bar that shows the signal level of interfering signals received by the radio.

The Spectrum analyzer takes a snapshot of the levels on each channel and the values can vary between consecutive sweeps. To get a good picture it is recommended to run the analyzer a couple of times.

The spectrum analyzer can be configured to run automatically at regular intervals.

Note: During a Site Survey and spectrum analysis wireless traffic will be interrupted.

## Radio device 1

#### **Site survey**

A site survey shows other access points within range. (Refresh)

## **Spectrum Analyzer**

The spectrum analyzer shows the amount of environment RF energy as heard by the unit.

Note: Wireless traffic will be interrupted during the time the analyzer is sweeping the spectrum to refreshing its data! (Sweep spectrum) Auto sweep off  $\div$ 

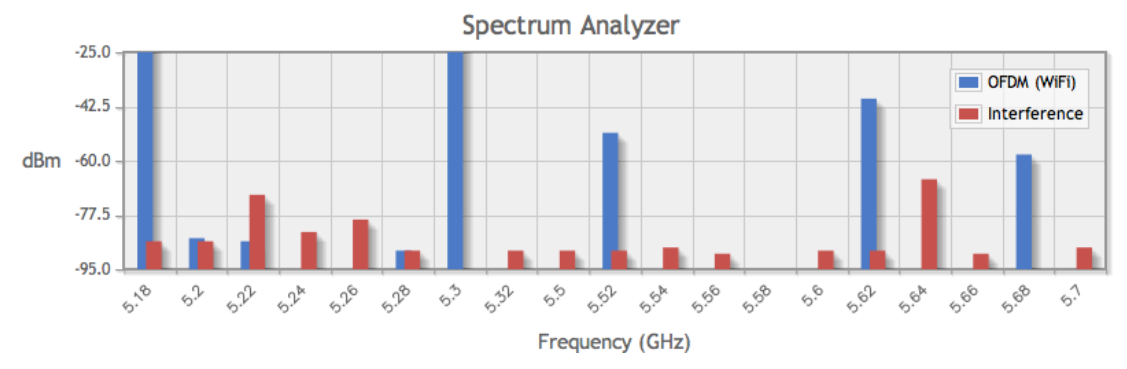

*Figure 6 - The Network tab.*

## 1.2.6 QoS tab

On the QoS tab it is possible to change the WMM settings used by the BS and the CPEs connected to the BS.

Enable WME: Yes or No, if yes WMM is enabled and with No it is disabled.

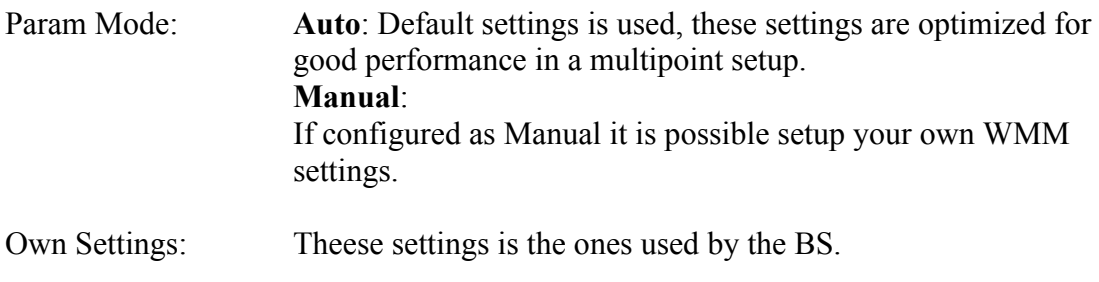

BSS Settings: Theese settings are the ones provided to the CPEs and used by the CPEs.

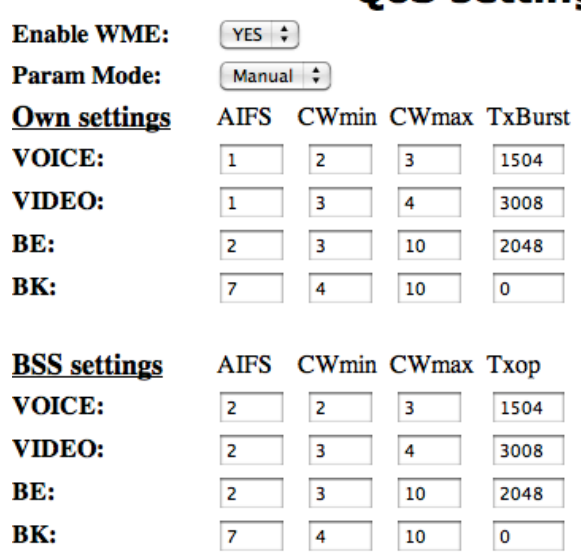

# **QoS settings**

Apply and then reboot.

*Figure 7 - The QoS tab.*

## 1.2.7 The Network tab

This is usually the tab that first is accessed when configuring the BS. A screen-shot is shown in Figure 8.

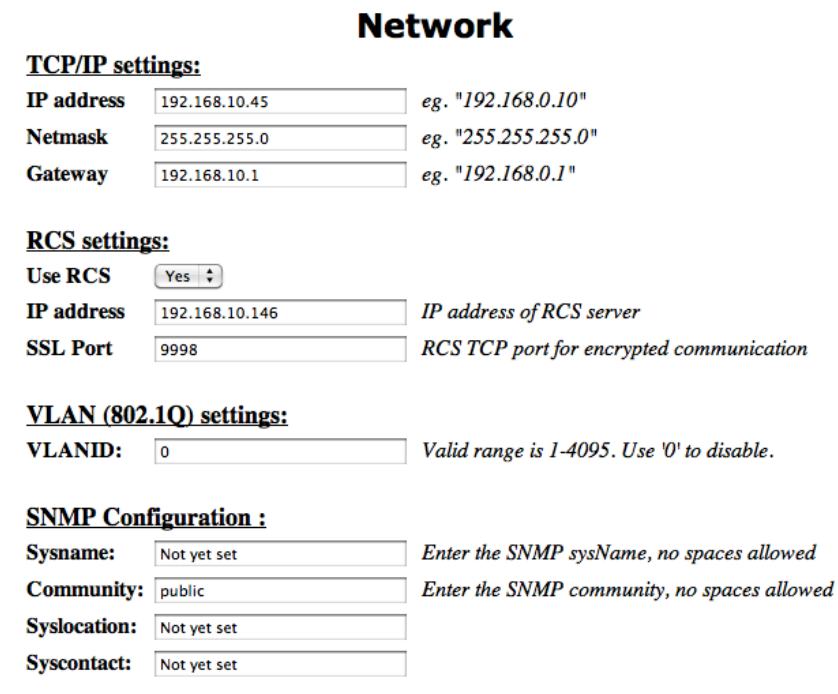

*Figure 8 - The Network tab.*

## **TCP/IP Settings**

This is the IP settings for the BS.

#### **RCS settings**

If enabled, the IP address of the RCS can be typed in. It is also possible to choose which port the traffic between the BS and the RCS shall use. The default port number is 9998 Observe that the RCS and the base station need to have the same port selected.

## **VLAN settings**

To use the base station in a VLAN, set the vlan ID here. **NB.** setting a VLAN is a good way to loose contact with your BS! Don't touch this setting unless you know what you are doing.

## **SNMP Configuration:**

At this section you can configure the SNMP settings.

#### 1.2.8 Password tab

Under this tab, the password can be changed. To do this, type the new password in the two boxes provided. Press *Apply*.

## 1.2.9 Access tab

When no RCS is used, the BS uses an internal accept list that can be set up to list alloved clients "Accept" or not allowed clients "Deny". To add a client to the list, type the client side MAC address in the Master BS *Add MAC* field on the form 00:11:22:33:44:55 and press *Add* (see Figure 9). When all clients are added, press *Apply*.

| <b>Access control</b>   |                   |  |
|-------------------------|-------------------|--|
| <b>Add MAC:</b>         |                   |  |
| Add                     |                   |  |
| eg. 00:11:22:33:44:55   |                   |  |
| <b>AccessList mode:</b> | $accept \div$     |  |
| <b>Accesslist MACs:</b> |                   |  |
|                         | 00:23:6c:89:71:09 |  |
| <b>Remove selected</b>  |                   |  |

*Figure 9 - Access control tab. In this example, one client is added.*

## **Configuration of BS when RCS is used**

If a connection between the BS and the RCS is established, the only settings that have to be made on the BS are network settings (see section 1.2.5). When the BS has been synchronized from the RCS, no more configurations have to be done on the BS.

## **Note: BS 100, BS200 and BS300 Series requires RCS with a least version 2.7.1.0**

## **Configuration of BS when RCS is not used**

If no RCS address is provided, more configurations have to be done directly on the BS. Here is a checklist (refer to Figure 2):

- 1. Access the *Network Settings tab* (section 1.2.5) and change the IP settings for the BS.
- 2. Access the *Configure tab* (section 1.2.2) for each radio card and make all relevant settings.
- 3. Access the *Access Control tab* (section 1.2.9) and add all clients.
- 4. Reboot the BS.

## **Support**

On our web site, http://www.repeatit.se, you can find the latest upgrades of all firmware, product news, FAQ and other information related to the products.

# **Our Warranty**

Repeatit AB, Hamngatan 33, S-172 66 Sundbyberg, Sweden, guarantee that our products do not have any defects regarding material or function upon delivery. All of Repeatit's products are covered by a 12 month international warranty.

If during the time of warranty the product displays any defects regarding material or function, the products should be returned to your reseller, who will, according to their own judgment, either repair or replace the product according to the following conditions:

## **Conditions**

- 1. The warranty is only valid in combination with an original receipt issued by the reseller at the date of delivery or sales. The receipt needs to contain the product's serial number or similar identification.
- 2. If Repeatit repairs or replaces the product, the repaired or replaced product will be covered by the original warranty during the remainder of the guarantee period. During repair, some parts might be replaced. These parts are then the property of Repeatit AB.
- 3. The warranty does not cover normal wear and tear, faulty usage or handling, or other usage other than the one prescribed by Repeatit AB. The warranty does not cover defects caused by accidents.
- 4. The warranty is not valid if service is performed on the product by a Repeatit non-authorised person or company.
- 5. The warranty is not valid if any products that are not Repeatit original accessories are used with the product.
- 6. There is no warranty, written or oral, other than this printed warranty.